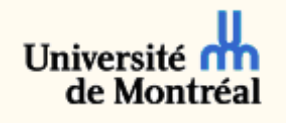

#### **Configuration du service « vpn.umontreal.ca » sur les ardoises électroniques Apple** *iOS* **avec** *Pulse Secure*

L'accès au service « vpn.umontreal.ca » est disponible à toute la communauté universitaire, soit aux étudiants inscrits et au personnel de l'Université de Montréal (UdeM).

Les étapes suivantes permettent de configurer une ardoise électronique de type *Apple* afin de pouvoir utiliser le service « vpn.umontreal.ca ». Il est à noter que la configuration minimale requise de l'ardoise électronique est iOS 6.

### 1. Installation de l'application « Pulse Secure »

Pour se connecter au service « vpn.umontreal.ca » de l'UdeM avec une ardoise électronique *Apple*, il est nécessaire d'installer l'application « Pulse

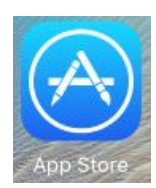

Secure » qui est disponible sur « App Store ».

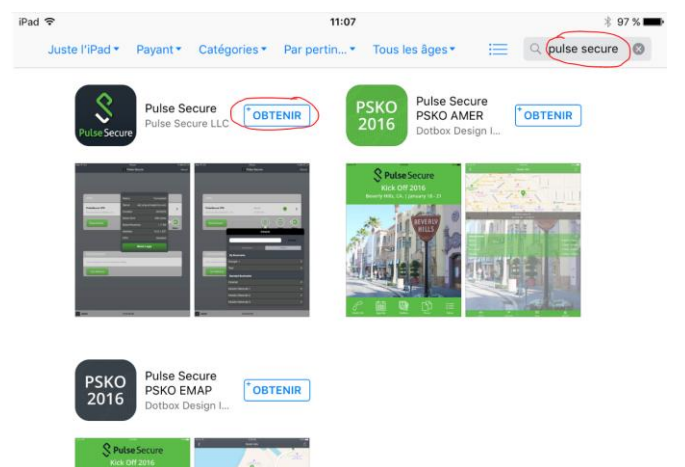

## 2. Configuration de l'application « Pulse Secure »

Une fois l'application « Pulse Secure »

téléchargée sur l'ardoise, il faut procéder à sa configuration en doublecliquant sur l'icône « Pulse Secure ».

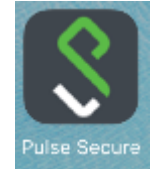

Lors du premier démarrage de l'application, il est nécessaire d'accepter la licence d'utilisation en appuyant sur le bouton « Accepter ».

À cet écran, il faut cliquer sur le bouton « Activer Pulse Secure » pour poursuivre.

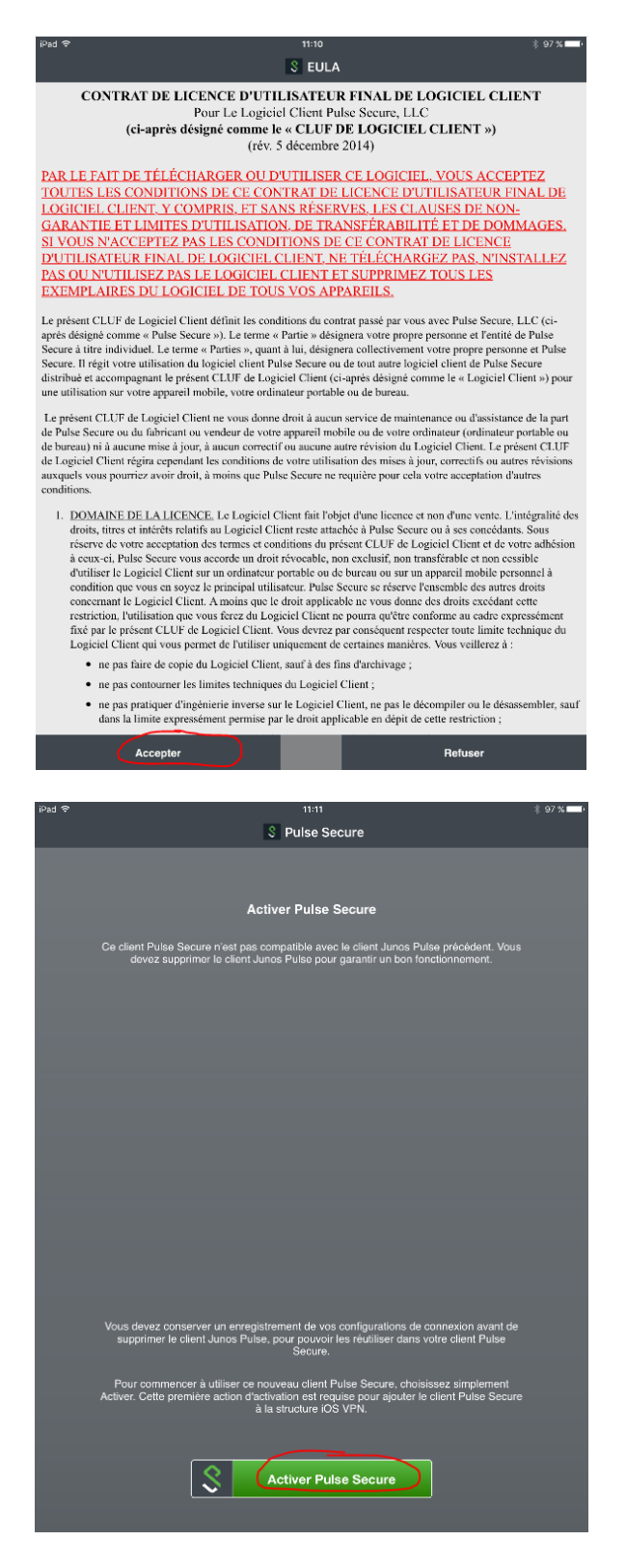

Au prochain écran, il faut cliquer la flèche (à droite) pour ajouter une nouvelle connexion VPN.

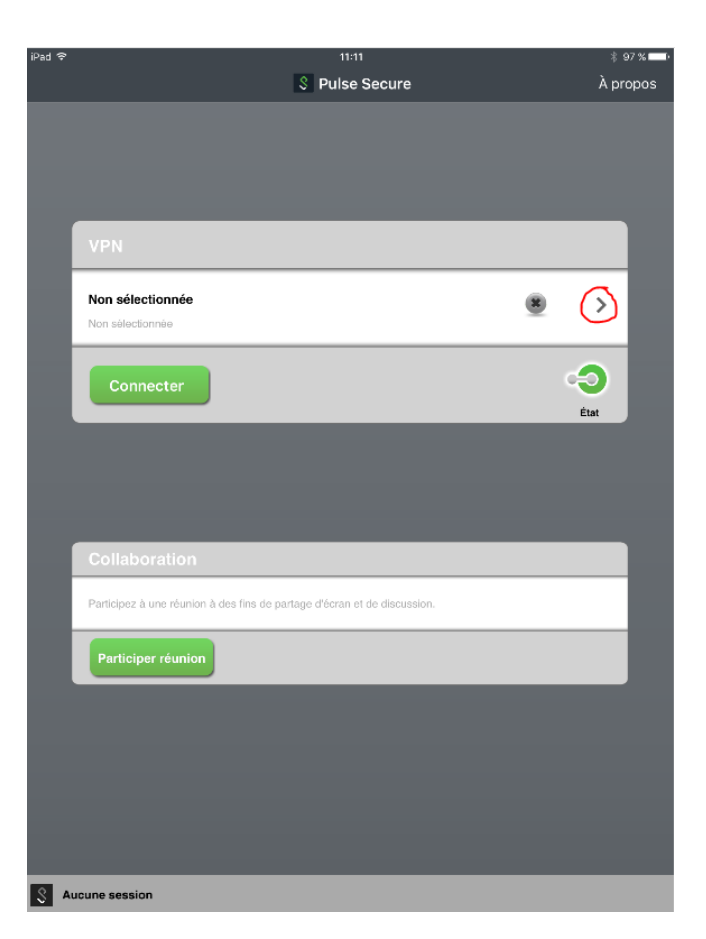

Au prochain écran, il faut remplir les champs ci-dessous, tels qu'illustrés sur l'image de droite.

**Nom** : UdeM – vpn.umontreal.ca **Url**: vpn.umontreal.ca **Nom d'utilisateur**: Code d'accès DGTIC **Authentification Type** : Password

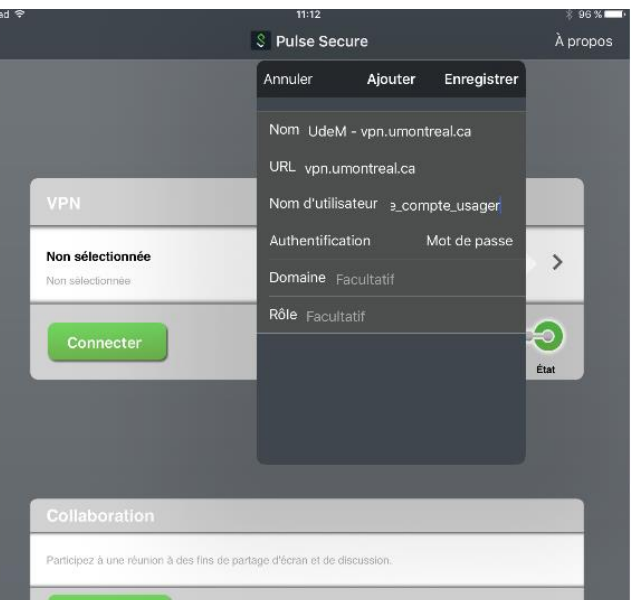

La configuration du VPN a été complétée avec succès si la mention « UdeM – vpn.umontreal.ca » est affichée à l'écran.

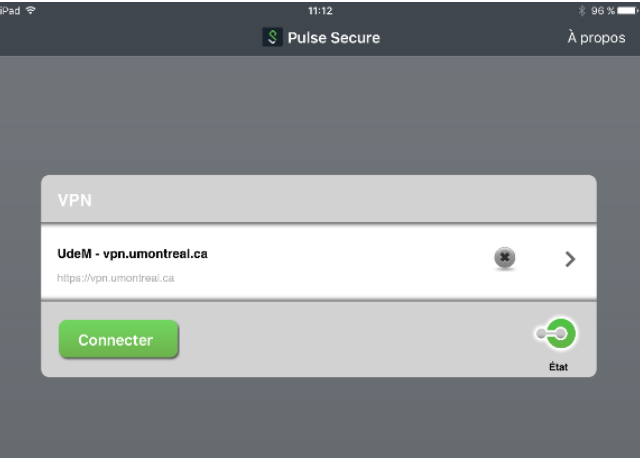

.... 8 Pulse Secure

# 3. Se connecter au service « vpn.umontreal.ca » par l'application « Pulse Secure »

UdeM - vpn.umontreal.ca

Pour se connecter au service « vpn.umontreal.ca » de l'UdeM, il faut démarrer l'application « Pulse Secure » et cliquer sur le bouton « Connecter ».

Pulse Secur

Si l'application n'a pas été préalablement configurée, il faut se référer à la section 2.

bouton « Valider » pour poursuivre.

À cet écran, il faut entrer le mot de passe SIM (UNIP) et cliquer sur le

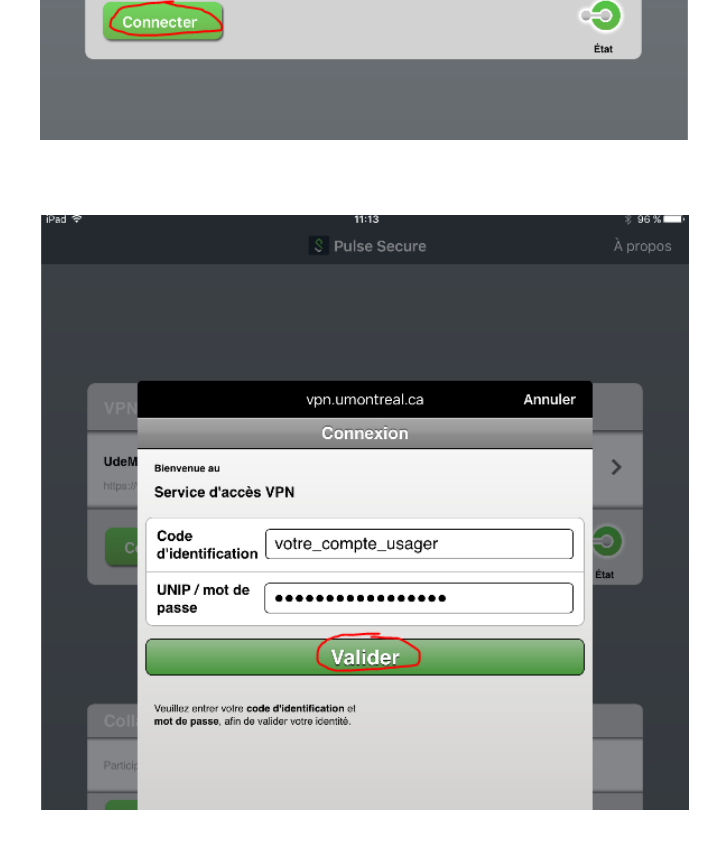

À propos

 $\rightarrow$ 

La configuration a été complétée avec succès si vous voyez l'image de droite et une notification « VPN » dans le menu déroulant **VPN** 

Pour voir les informations relatives au service « vpn.umontreal.ca », vous devez cliquer le bouton « État ».

À partir de ce moment, vous pouvez minimiser la fenêtre en cliquant sur le bouton « Maison » de votre ardoise électronique *Apple* et vous connecter aux ressources privées en toute sécurité.

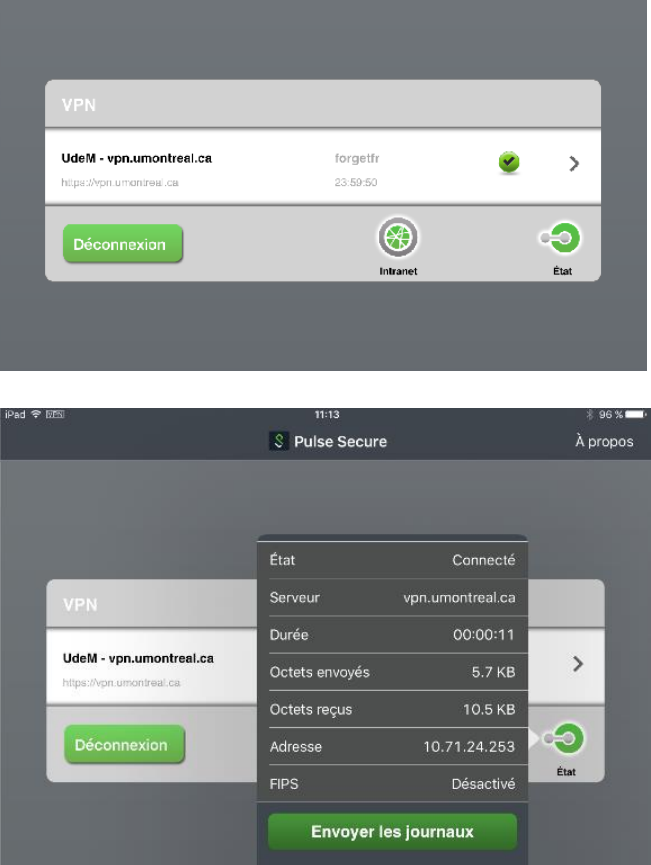

**S** Pulse Secure

À propos

# 4. Se déconnecter au service « vpn.umontreal.ca » par l'application « Pulse Secure »

Pour effectuer une déconnexion sécuritaire au service « vpn.umontreal.ca » de l'UdeM, il faut lancer l'application « Pulse Secure » et cliquer sur le bouton

« Déconnexion ».

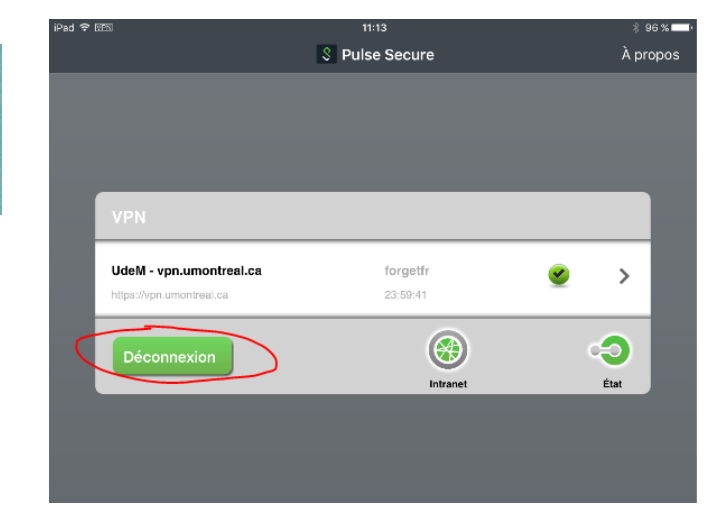

La déconnexion s'est déroulée avec succès si l'image de droite est affichée et que la notification

« VPN » n'est plus visible dans le menu déroulant.

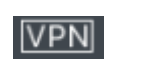

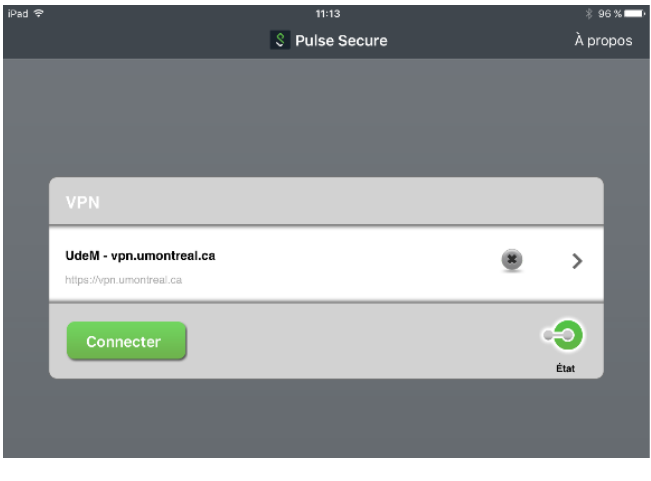